# intelbras

## Manual do usuário

**Twibi Fast**

## intelbras

#### **Twibi Fast Roteador Mesh**

Parabéns, você acaba de adquirir um produto com a qualidade e segurança Intelbras.

O roteador Mesh Twibi Fast fornece uma solução completa para redes domésticas e pequenos escritórios. Com ele é possível compartilhar o acesso à internet com diversos dispositivos em uma rede sem fio de alta velocidade. Sua instalação e gerenciamento podem ser feitos através do aplicativo Wi-Fi Control Home para Android® ou iOS, de forma rápida e fácil.

## Cuidados e segurança

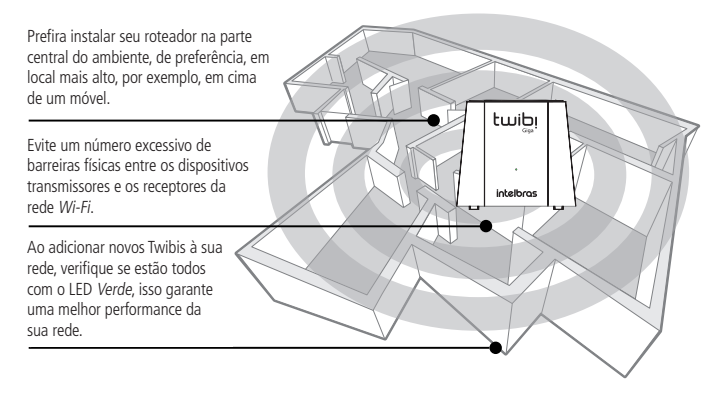

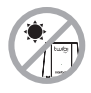

Não deixe seu Twibi exposto à luz do sol ou às fontes de calor. Não deixe seu Twibi exposto à luz do sol ou às fontes de calor. Não deixe seu Twibi exposto à luz do sol ou às fontes de calor.

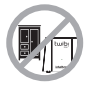

Não coloque o Twibi em locais fechados ou apertados. Não coloque o Twibi em locais fechados ou apertados. Não coloque o Twibi em locais fechados ou apertados.

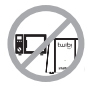

Não deixe seu Twibi próximo do micro-ondas. Não deixe seu Twibi próximo do micro-ondas. Não deixe seu Twibi próximo do micro-ondas. Não deixe seu Twibi próximo do micro-ondas.

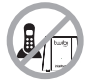

Não deixe seu Twibi próximo do telefone sem fio (analógico).

## Índice

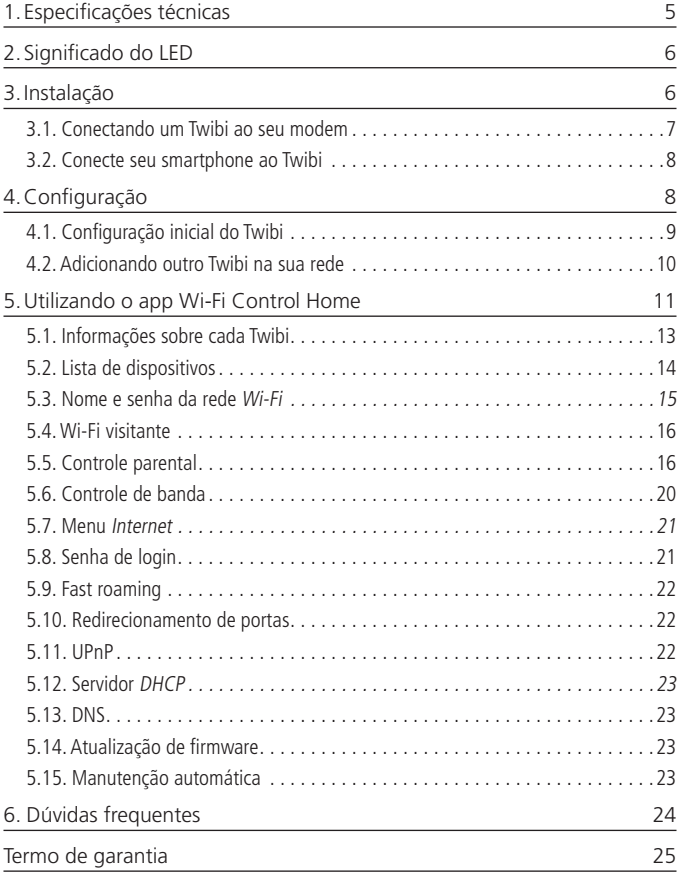

## <span id="page-4-0"></span>1.Especificações técnicas

#### **Hardware**

2 antenas internas de 3 dBi

1 porta fast WAN/LAN

1 porta fast LAN

Chipset Realtek® RTL8197FNT+RTL8812BR

Memória Flash 8 MB

Memória RAM 64 MB

#### **Parâmetros wireless**

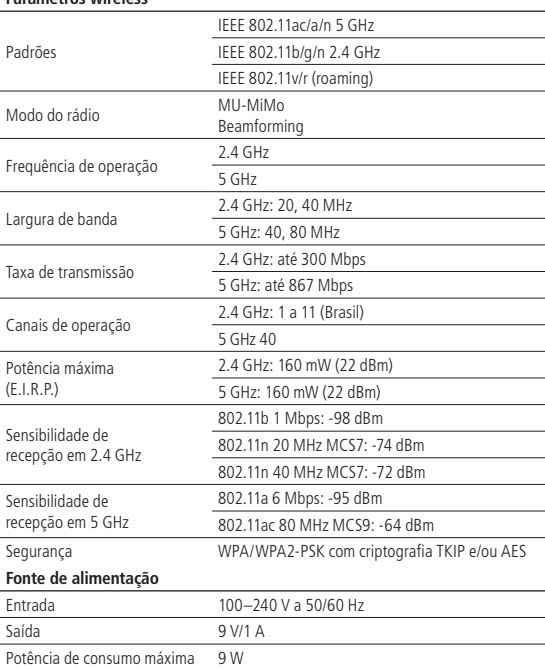

**Atenção:** este equipamento não tem direito à proteção contra interferência prejudicial e não pode causar interferência em sistemas devidamente autorizados.

## <span id="page-5-0"></span>2.Significado do LED

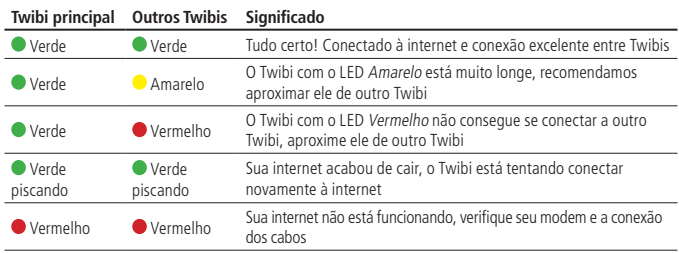

**Obs.:** se você ainda não configurou o seu Twibi, ele ficará piscando em Verde por um período e depois ficará Vermelho. Siga os passos descritos aqui no guia para configurar seu Twibi.

### 3.Instalação

Antes de iniciar a instalação do Twibi, baixe o app Wi-Fi Control Home na App Store® ou Google® Play. Você pode procurar pelo app na loja ou ler o QR Code a seguir.

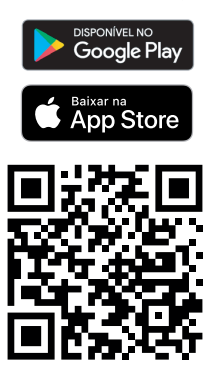

#### <span id="page-6-0"></span>**3.1. Conectando um Twibi ao seu modem**

Para utilizar a internet através do Twibi é necessário conectá-lo ao modem ou roteador da sua operadora. É necessário fazer isso somente em um Twibi da sua rede, seguindo o procedimento:

- 1. Conecte uma ponta do cabo de rede no seu modem (porta LAN) e a outra ponta na porta WAN do Twibi;
- 2. Conecte a fonte de alimentação ao Twibi e, em seguida, ligue-a na tomada elétrica.

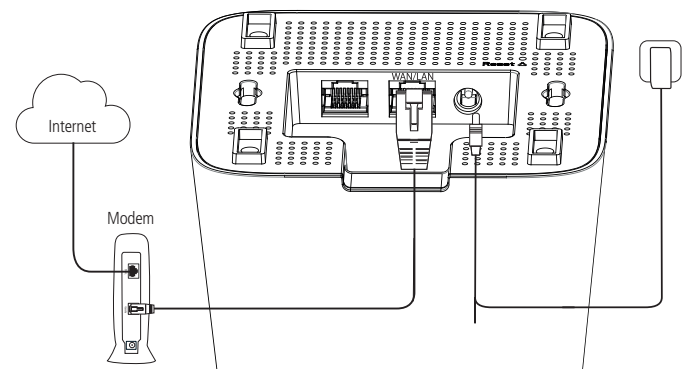

Exemplo de instalação

#### <span id="page-7-0"></span>**3.2. Conecte seu smartphone ao Twibi**

Para iniciar a configuração do Twibi é necessário conectar primeiro na sua rede Wi-Fi, para isso vá até a lista de redes Wi-Fi do seu dispositivo e procure pela rede Wi-Fi Twibi. Por padrão a rede está sem senha, basta clicar nela para se conectar.

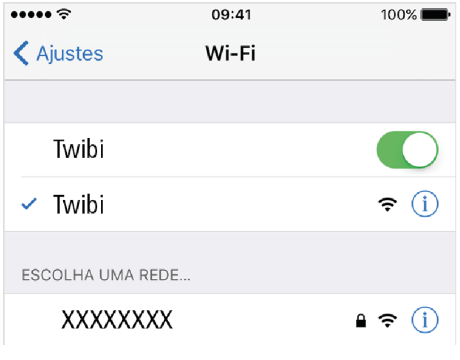

Lista de redes Wi-Fi

## 4.Configuração

Todas as configurações do Twibi são feitas através do aplicativo Wi-Fi Control Home, sempre verifique se está conectado à rede Wi-Fi gerada pelo próprio Twibi. Caso esteja conectado a outra rede Wi-Fi ou desconectado do Wi-Fi o aplicativo não vai encontrar o Twibi. Não se preocupe, caso isso aconteça, o aplicativo vai mostrar como se conectar à rede Wi-Fi correta.

#### <span id="page-8-0"></span>**4.1. Configuração inicial do Twibi**

Para realizar as primeiras configurações, abra o aplicativo Wi-Fi Control Home, ele vai detectar que seu Twibi não está configurado e vai automaticamente abrir o assistente de instalação, siga o procedimento mostrado para configurar seu Twibi. Quando ele estiver conectado corretamente à internet, o LED deve ficar Verde.

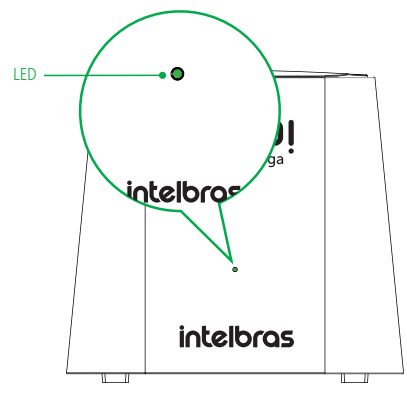

Produto configurado e operando normalmente

**Obs.:** caso o LED não fique verde, abra o aplicativo para identificar o problema e ao clicar na mensagem de erro serão exibidas as etapas para correção.

#### <span id="page-9-1"></span><span id="page-9-0"></span>**4.2. Adicionando outro Twibi na sua rede**

É possível adicionar mais Twibis à sua rede e com isso aumentar o alcance do seu Wi-Fi. Para adicionar um novo Twibi à sua rede, siga o procedimento:

- 1. Posicione o novo Twibi a até 10 metros de outro Twibi já instalado;
- 2. Conecte a fonte de alimentação ao Twibi e, em seguida, ligue-a na tomada elétrica;
- 3. Aguarde 1 minuto até o LED do produto começar a piscar na cor Verde e abra o aplicativo Wi-Fi Control Home. A tela a seguir deve aparecer, informando que um novo Twibi foi encontrado. Clique em Permitir para adicionar o Twibi à sua rede.

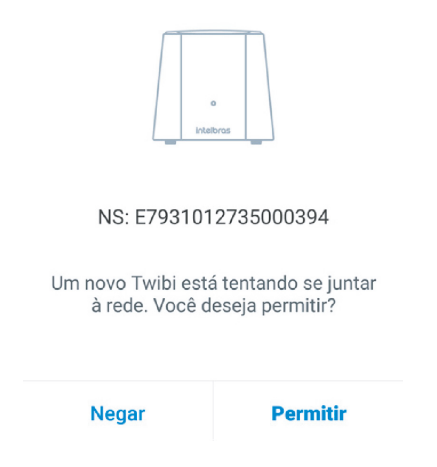

**Obs.:** caso esta tela não apareça ao abrir o aplicativo, clique em Configurações e depois em Adicionar Twibi. Basta seguir os passos do aplicativo para adicionar o novo Twibi à sua rede.

## <span id="page-10-0"></span>5.Utilizando o app Wi-Fi Control Home

Ao abrir o aplicativo Wi-Fi Control Home depois da primeira configuração, a tela principal será exibida:

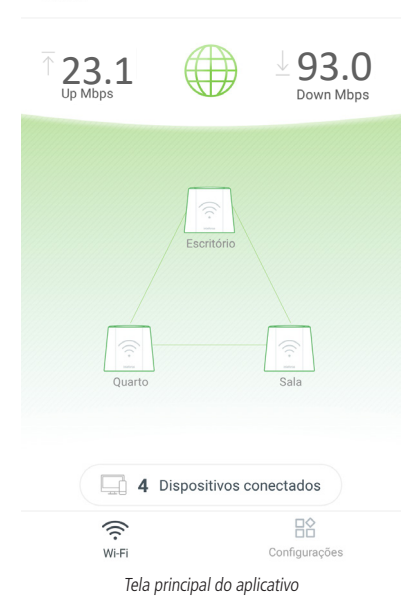

Twibi \*

Veja a seguir o que cada item significa:

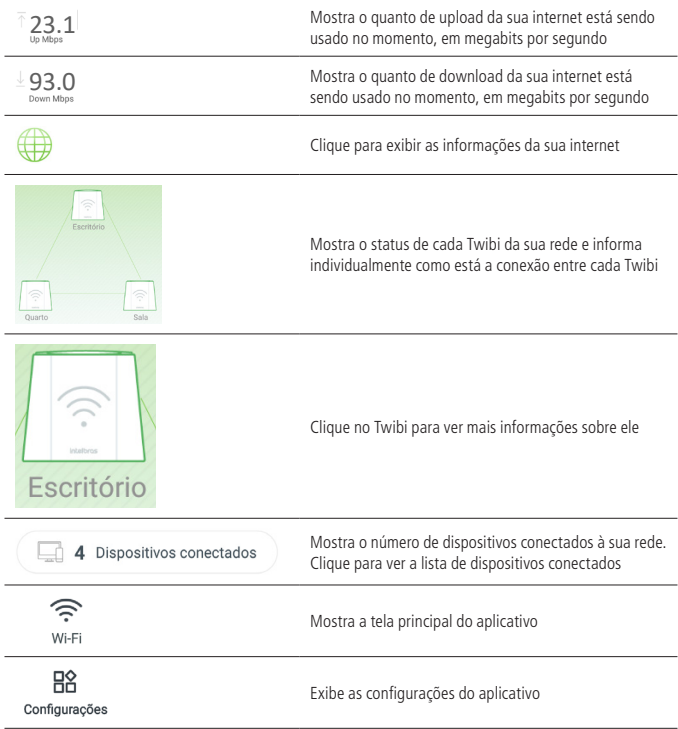

#### <span id="page-12-0"></span>**5.1. Informações sobre cada Twibi**

Para ver informações específicas de cada Twibi, basta clicar no Twibi que deseja obter as informações na tela principal. Ao clicar no Twibi a tela a seguir vai aparecer:

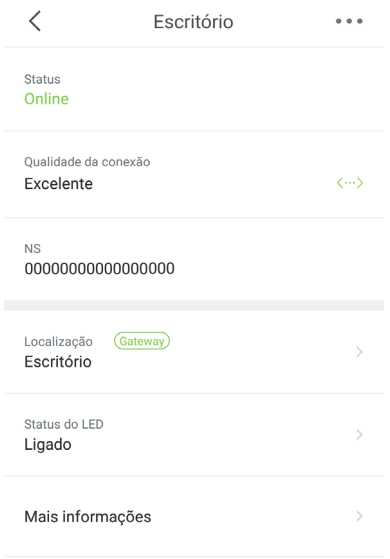

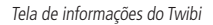

Veja a seguir o que cada item significa:

- » **Status:** mostra se o Twibi está online ou offline, verifique as dicas que são mostradas caso o Twibi esteja offline.
- » **Qualidade da conexão:** mostra a qualidade da conexão deste Twibi com a rede Mesh, recomendamos posicionar os seus Twibis de forma com que a qualidade mostrada seja Excelente. Ao lado da qualidade, um ícone informa como o Twibi está conectado à rede Mesh, mostrando **quando via Wi-Fi e**  $\langle \cdots \rangle$  quando via cabo.
- » **NS:** mostra o número de série do Twibi.
- <span id="page-13-0"></span>» **Localização:** clique para informar o local aonde o Twibi está instalado para facilitar a identificação e localização de cada Twibi.
- » **Status do LED:** mostra um descritivo das cores do LED do produto e permite configurar o LED para ficar sempre apagado ou ligado.
- » **Mais informações:** exibe detalhes técnicos do Twibi.

Para remover o Twibi da sua rede clique no ícone ··· e depois em Remover, uma mensagem de confirmação vai aparecer, basta clicar em Sim se realmente deseja remover o Twibi.

#### **5.2. Lista de dispositivos**

Para ver a lista de dispositivos conectados clique em Dispositivos conectados na tela principal.

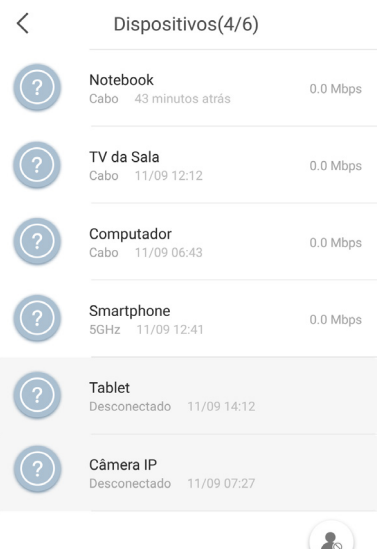

Lista de dispositivos

<span id="page-14-0"></span>É possível visualizar os dispositivos conectados à sua rede, para cada dispositivo é exibido um ícone com o nome do fabricante, nome do dispositivo, por onde o dispositivo está conectado (2.4 GHz, 5 Ghz ou via cabo), a quanto tempo o dispositivo está conectado e a taxa de download usada pelo dispositivo em tempo real.

Para obter mais informações sobre cada dispositivo basta clicar nele. Ao clicar será possível:

- » Visualizar a taxa de upload e download do dispositivo em tempo real.
- » Alterar o nome do dispositivo na opção Nome do dispositivo.
- » Adicionar o dispositivo em um grupo na opção Grupo.
- » Visualizar mais informações como endereço IP e endereço MAC na opção Informações.
- » Bloquear o dispositivo de acessar a Wi-Fi clicando em Adicionar à lista de bloqueio.

Para visualizar os dispositivos bloqueados clique no ícone ...... Dentro da lista de dispositivos bloqueados é possível liberar individualmente cada dispositivo ou liberar todos de uma única vez.

#### **5.3. Nome e senha da rede Wi-Fi**

Para alterar o nome ou a senha da sua rede Wi-Fi, vá no menu Configurações e clique em Wi-Fi.

- » **Nome do Wi-Fi:** é o nome que vai aparecer na lista de redes Wi-Fi dos seus dispositivos. O nome será tanto para a rede Wi-Fi 2.4 GHz quanto para a rede Wi-Fi 5 GHz, isso porque o twibi cria uma única rede para as duas frequências e conecta automaticamente seu dispositivo na melhor opção disponível. O nome do Wi-Fi pode ter até 32 caracteres.
- » **Senha do Wi-Fi:** é essa senha que você irá utilizar quando for conectar seus dispositivos wireless à sua rede (por exemplo, celulares, tablets, notebooks, etc.). Essa senha será tanto para a rede Wi-Fi 2.4 GHz quanto para a rede Wi-Fi 5 GHz, e deve conter entre 8 e 63 caracteres.

Os campos Nome do Wi-Fi e Senha do Wi-Fi permitem os seguintes caracteres:

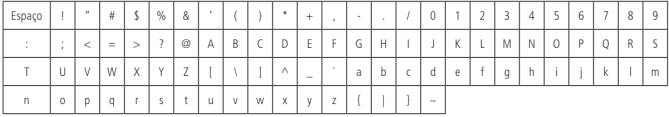

Você pode compartilhar o nome e senha da sua rede Wi-Fi clicando no ícone « e escolhendo o aplicativo por qual deseja compartilhar.

**Obs.:** as alterações serão aplicadas ao seu sistema Mesh.

#### <span id="page-15-0"></span>**5.4. Wi-Fi visitante**

No menu Wi-Fi visitante é possível configurar uma rede isolada para visitantes. Com isso você não precisa informar a senha da sua rede Wi-Fi principal para outras pessoas.

- » **Nome do Wi-Fi:** é o nome que vai aparecer na lista de redes Wi-Fi dos seus dispositivos. O nome será tanto para a rede Wi-Fi 2.4 GHz quanto para a rede Wi-Fi 5 GHz, e pode ter até 32 caracteres.
- » **Senha do Wi-Fi:** é essa senha que você irá passar para os seus visitantes para conectar seus dispositivos wireless à sua rede (por exemplo, celulares, tablets, notebooks, etc.). Essa senha será tanto para a rede Wi-Fi 2.4 GHz quanto para a rede Wi-Fi 5 GHz, e deve conter entre 8 e 63 caracteres.
- » **Tempo ativo:** informe por quantas horas deseja que a rede de visitantes esteja disponível, após esse tempo a rede de visitantes será desabilitada. Se desejar que a rede de visitantes fique sempre disponível, selecione a opção Sempre ativo.

Os campos Nome do Wi-Fi e Senha do Wi-Fi permitem os seguintes caracteres:

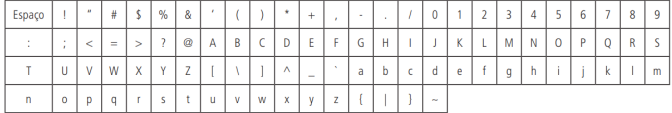

Você pode compartilhar o nome e senha da sua rede Wi-Fi com seus visitantes clicando no ícone  $\leq$  e escolhendo o aplicativo por qual deseja compartilhar.

**Obs.:** as alterações serão aplicadas ao seu sistema Mesh, ou seja, em todos os Twibis disponíveis na rede.

#### **5.5. Controle parental**

O controle parental do Twibi trabalha com grupos de acesso, assim você pode controlar diversos dispositivos mais facilmente. Para gerenciar o acesso de seus filhos, por exemplo, você pode criar um grupo chamado Filhos e adicionar todos os dispositivos deles, como smartphones, computadores e vídeo games (consoles). Assim é possível limitar o horário de uso da internet e bloquear sites para todos os dispositivos dos seus filhos.

Na primeira vez que acessar o controle parental será solicitado a criação do seu primeiro grupo, basta clicar em Criar grupo, inserir um nome para o grupo e escolher quais os dispositivos deseja adicionar ao grupo.

Ao abrir o controle parental depois de criar seu primeiro grupo, a lista de grupos vai aparecer, nessa tela você pode adicionar um novo grupo clicando em  $+$ , bloquear a internet para todos os dispositivos do grupo clicando em  $\mathbf 0$  ou liberar o acesso clicando em  $\bullet$ . As demais configurações podem ser feitas dentro de cada grupo, clique no grupo que deseja configurar para visualizar a tela a seguir:

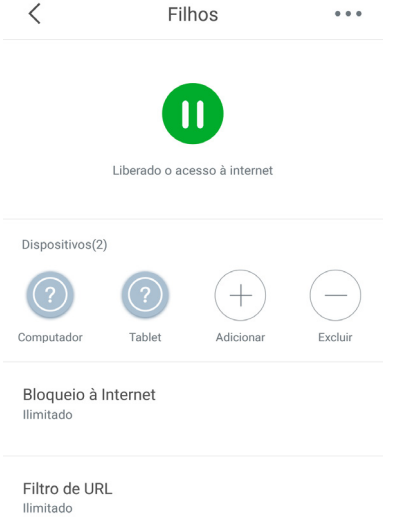

#### Tela de configurações do grupo

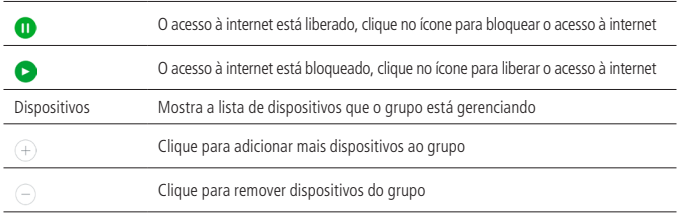

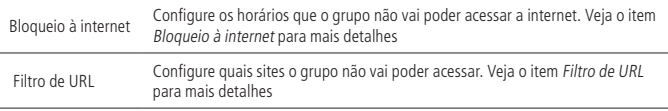

Para remover o grupo clique em  $\cdots$  e depois clique em Remover.

#### <span id="page-17-0"></span>**Bloqueio à internet**

A opção Bloqueio à internet permite criar regras para controlar o acesso à internet do grupo desejado.

No primeiro acesso o aplicativo vai ir diretamente para a tela de criação de regra, nos próximos acessos basta clicar no ícone  $+$  para adicionar mais regras.

Para criar uma regra é possível configurar:

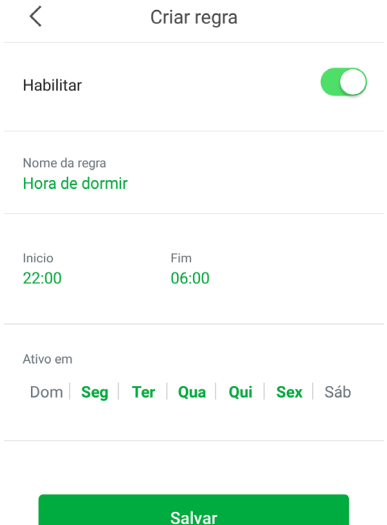

Tela de bloqueio da internet

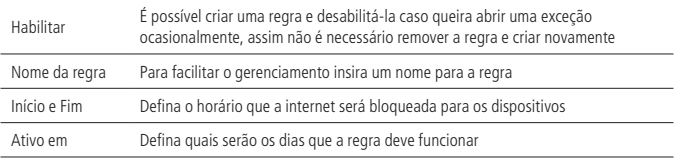

**Obs.:** é possível criar 6 regras de bloqueio a internet por grupo.

Para remover a regra clique em  $\cdots$  e depois em Remover.

#### <span id="page-18-0"></span>**Filtro de URL**

A opção Filtro de URL permite controlar quais sites o grupo poderá acessar.

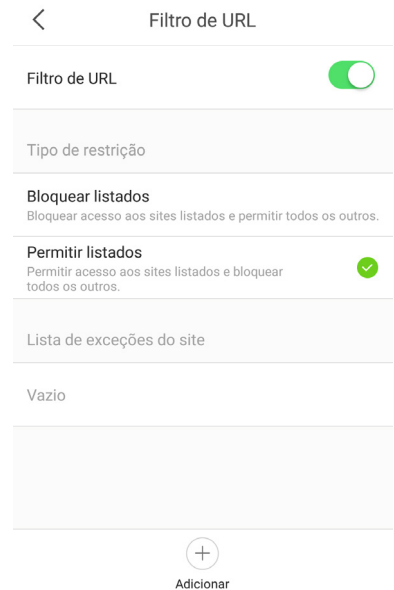

Tela do filtro de URL

<span id="page-19-0"></span>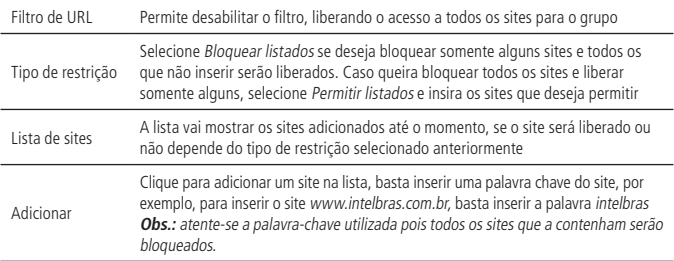

#### **5.6. Controle de banda**

O controle de banda prioriza a internet para jogos e navegação em sites. Para funcionar de forma eficiente é necessário informar a velocidade de internet contratada. Quando clicar em Salvar, o Twibi irá realizar automaticamente a priorização de banda.

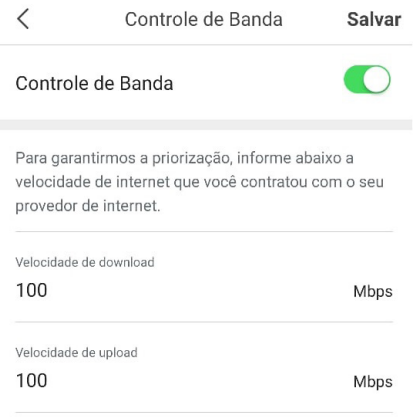

Controle de banda

#### <span id="page-20-0"></span>**5.7. Menu Internet**

No menu Internet é possível configurar o tipo de conexão com a internet. Isso só será necessário caso altere seu provedor de acesso à internet ou altere alguma configuração do modem/roteador conectado na porta WAN do Twibi.

Os tipos de conexão são:

- » **PPPoE:** utilize esse modo caso seu acesso à internet necessite de autenticação via PPPoE. Nesse modo é necessário um usuário e senha (fornecido pela sua operadora ou provedor de internet). Insira o usuário e a senha nos campos especificados. As opções avançadas só devem ser alteradas caso seu provedor informe.
- » **DHCP:** utilize esse modo caso os detalhes de sua conexão sejam fornecidos de forma automática através de um servidor DHCP.
- » **Endereço IP estático:** utilize esse modo caso seu acesso à internet seja fornecido por meio de um endereço IP estático. Todas as informações para a configuração deste modo devem ser fornecidas por sua operadora ou provedor de internet.
- » **Ponto de acesso (bridge):** com esse modo, o produto não fará roteamento, servindo apenas para prover acesso via Wi-Fi e via cabo a uma rede já existente. Nesse cenário a porta WAN vai funcionar como uma porta LAN. Usando este modo as funções Wi-Fi visitante, Controle parental, Redirecionamento de portas, UPnP, DNS e Servidor DHCP ficarão indisponíveis.

**Obs.:** o IPv6 funciona de forma transparente nas conexões: PPPoE, DHCP e Ponto de acesso.

Exemplo: quando a conexão for PPPoE, o dispositivo pegará um prefixo para a WAN e receberá um prefixo (PD) para a LAN.

#### **5.8. Senha de login**

A senha de login é diferente da senha da rede Wi-Fi, a senha de login é a senha usada para acessar as configurações do Twibi. Durante o assistente de instalação foi solicitado para preencher a senha da Wi-Fi e a senha de login e ambas foram automaticamente gravadas no aplicativo que executou o assistente. Caso deseje gerenciar o Twibi de outro smartphone será necessário inserir a senha de login configurada. Você pode alterar a senha no menu Senha de login.

**Obs.:** a senha será automaticamente configurada no smartphone que alterar a senha de login, será necessário atualizar a senha nos outros smartphones com o Wi-Fi Control Home instalado.

#### <span id="page-21-0"></span>**5.9. Fast roaming**

Essa função permite que os dispositivos tenham uma melhor experiência no Wi-Fi, escolhendo o melhor ponto de acesso para se conectar, para que não sofram quedas de conexão (com conexão excelente entre os pontos de acesso) quando trocarem de um ponto de acesso para outro. Caso tenha problemas com certos dispositivos, como iOS 4.0 ou inferior, recomendamos que desabilite essa função.

#### **5.10. Redirecionamento de portas**

O redirecionamento de portas permite que usuário ou serviços acessem sua rede interna através da internet. Por exemplo, se você possui um sistema de CFTV (DVR e câmera) na sua casa, você precisará configurar o redirecionamento de portas para conseguir acessá-los quando estiver fora de casa.

No primeiro acesso, o aplicativo vai ir diretamente para a tela de criação de regra, nos próximos acessos basta clicar no ícone  $+$  para adicionar mais regras.

Ao criar a regra será necessário primeiro escolher o dispositivo que deseja ter as portas redirecionadas e depois será necessário configurar:

- » **Porta interna:** nesses campos deve ser indicada a porta ou a faixa de portas utilizadas pela aplicação do dispositivo.
- » **Porta externa:** nesses campos deve ser indicada a porta ou a faixa de portas que concentrarão o tráfego de internet que será direcionado para as portas informadas no campo Porta interna do dispositivo indicado.
- » **Protocolo:** indica o protocolo de transporte a ser utilizado. Você precisa confirmar esta informação para que o redirecionamento seja bem-sucedido. As opções são TCP, UDP e TCP&UDP. Se você desejar redirecionar ambos os protocolos (TCP e UDP) para o mesmo destino, deve selecionar TCP&UDP.

Para remover uma regra será necessário selecioná-la e clicar em  $\cdots$  e depois em Remover.

#### **5.11. UPnP**

Com a função UPnP ativada é possível redirecionar automaticamente as portas de programas compatíveis com UPnP, como o Skype e jogos online.

#### <span id="page-22-0"></span>**5.12. Servidor DHCP**

Você pode alterar o endereço IP do Twibi principal e as outras configurações de IP e servidor DHCP serão feitas automaticamente com base no endereço IP selecionado. Basta selecionar o endereço IP desejado e clicar em Salvar.

#### **5.13. DNS**

O DNS é o serviço responsável por converter os nomes de domínios dos sites em endereços IP, você pode deixar de forma automática, dessa forma o Twibi vai utilizar os servidores DNS do seu provedor de acesso ou configurar manualmente 2 servidores DNS nos campos DNS primário e DNS secundário.

#### **5.14. Atualização de firmware**

O Wi-Fi Control Home procura automaticamente por novas atualizações para os Twibis sempre que o aplicativo é aberto, caso deseje visualizar a versão de cada Twibi e procurar novamente por novas atualizações basta entrar no menu Atualização de firmware. Será exibida a versão de cada Twibi na sua rede e você pode verificar se existe uma versão mais nova clicando em Detectar firmware mais recente. Caso uma versão nova seja detectada é possível verificar o changelog da versão, clicando no Twibi e para atualizar basta clicar em Atualizar agora.

#### **5.15. Manutenção automática**

A função Manutenção automática permite reiniciar o roteador diariamente em um horário específico. Por padrão essa função está habilitada, portanto, o produto irá reiniciar no horário agendado, desde que não existam usuários conectados com tráfego maior que 3 kB/s. Você pode alterar o horário em que o roteador vai reiniciar na opção Horário de reinicialização e os dias da semana na opção Ativo em. Se deseja reiniciar o roteador mesmo quando tenha tráfego maior que 3 kB/s desmarque a opção Atrasar.

**Obs.:** a manutenção automática só funciona quando a hora do roteador estiver sincronizada com a internet.

## <span id="page-23-0"></span>6. Dúvidas frequentes

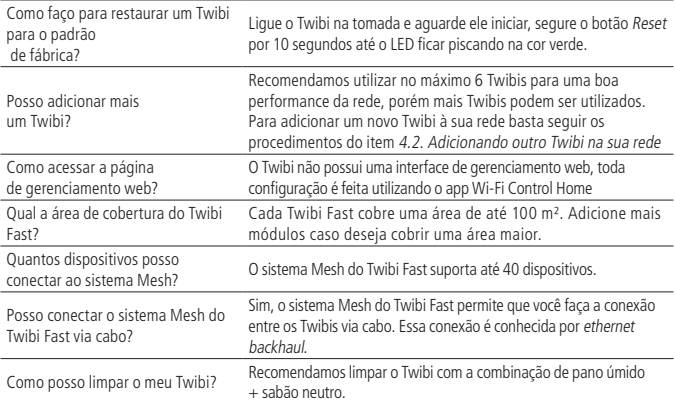

## <span id="page-24-0"></span>Termo de garantia

Fica expresso que esta garantia contratual é conferida mediante as seguintes condições:

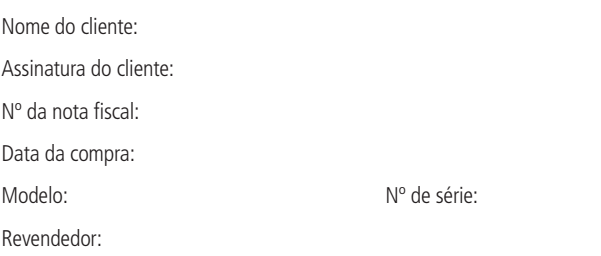

- 1. Todas as partes, peças e componentes do produto são garantidos contra eventuais vícios de fabricação, que porventura venham a apresentar, pelo prazo de 60 (sessenta) meses – sendo este de 90 (noventa) dias de garantia legal e 57 (cinquenta e sete) meses de garantia contratual –, contado a partir da data da compra do produto pelo Senhor Consumidor, conforme consta na nota fiscal de compra do produto, que é parte integrante deste Termo em todo o território nacional. Esta garantia contratual compreende a troca gratuita de partes, peças e componentes que apresentarem vício de fabricação, incluindo as despesas com a mão de obra utilizada nesse reparo. Caso não seja constatado vício de fabricação, e sim vício(s) proveniente(s) de uso inadequado, o Senhor Consumidor arcará com essas despesas.
- 2. A instalação do produto deve ser feita de acordo com o Manual do Produto e/ou Guia de Instalação. Caso seu produto necessite a instalação e configuração por um técnico capacitado, procure um profissional idôneo e especializado, sendo que os custos desses serviços não estão inclusos no valor do produto.
- 3. Constatado o vício, o Senhor Consumidor deverá imediatamente comunicar-se com o Serviço Autorizado mais próximo que conste na relação oferecida pelo fabricante – somente estes estão autorizados a examinar e sanar o defeito durante o prazo de garantia aqui previsto. Se isso não for respeitado, esta garantia perderá sua validade, pois estará caracterizada a violação do produto.
- 4. Na eventualidade de o Senhor Consumidor solicitar atendimento domiciliar, deverá encaminhar-se ao Serviço Autorizado mais próximo para consulta da taxa de visita técnica. Caso seja constatada a necessidade da retirada do produto, as despesas decorrentes, como as de transporte e segurança de ida e volta do produto, ficam sob a responsabilidade do Senhor Consumidor.
- 5. A garantia perderá totalmente sua validade na ocorrência de quaisquer das hipóteses a seguir: a) se o vício não for de fabricação, mas sim causado pelo Senhor Consumidor ou por terceiros estranhos ao fabricante; b) se os danos ao produto forem oriundos de acidentes, sinistros, agentes da natureza (raios, inundações, desabamentos, etc.), umidade, tensão na rede elétrica (sobretensão provocada por acidentes ou flutuações excessivas na rede), instalação/uso em desacordo com o manual do usuário ou decorrentes do desgaste natural das partes, peças e componentes; c) se o produto tiver sofrido influência de natureza química, eletromagnética, elétrica ou animal (insetos, etc.); d) se o número de série do produto tiver sido adulterado ou rasurado; e) se o aparelho tiver sido violado.
- 6. Esta garantia não cobre perda de dados, portanto, recomenda-se, se for o caso do produto, que o Consumidor faça uma cópia de segurança regularmente dos dados que constam no produto.
- 7. A Intelbras não se responsabiliza pela instalação deste produto, e também por eventuais tentativas de fraudes e/ou sabotagens em seus produtos. Mantenha as atualizações do software e aplicativos utilizados em dia, se for o caso, assim como as proteções de rede necessárias para proteção contra invasões (hackers). O equipamento é garantido contra vícios dentro das suas condições normais de uso, sendo importante que se tenha ciência de que, por ser um equipamento eletrônico, não está livre de fraudes e burlas que possam interferir no seu correto funcionamento.
- 8. Após sua vida útil, o produto deve ser entregue a uma assistência técnica autorizada da Intelbras ou realizar diretamente a destinação final ambientalmente adequada evitando impactos ambientais e a saúde. Caso prefira, a pilha/bateria assim como demais eletrônicos da marca Intelbras sem uso, pode ser descartado em qualquer ponto de coleta da Green Eletron (gestora de resíduos eletroeletrônicos a qual somos associados). Em caso de dúvida sobre o processo de logística reversa, entre em contato conosco pelos telefones (48) 2106-0006 ou 0800 704 2767 (de segunda a sexta-feira das 08 ás 20h e aos sábados das 08 ás 18h) ou através do e-mail suporte@intelbras.com.br.

Sendo estas as condições deste Termo de Garantia complementar, a Intelbras S/A se reserva o direito de alterar as características gerais, técnicas e estéticas de seus produtos sem aviso prévio.

O processo de fabricação deste produto não é coberto pelos requisitos da ISO 14001.

Todas as imagens deste manual são ilustrativas.

Android é uma marca registrada da Google, Inc. GOOGLE é uma marca registrada da Google Inc. Realtek é uma marca registrada de Realtek Semiconductor Corp. App Store é uma marca de serviço da Apple Inc.

# intelbras

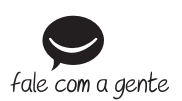

**Suporte a clientes:** (48) 2106 0006 **Fórum:** forum intelbras.com.br **Suporte via chat:** intelbras.com.br/suporte-tecnico **Suporte via e-mail:** suporte@intelbras.com.br **SAC:** 0800 7042767 **Onde comprar? Quem instala?:** 0800 7245115

Importado no Brasil por: Intelbras S/A – Indústria de Telecomunicação Eletrônica Brasileira Rodovia SC 281, km 4,5 – Sertão do Maruim – São José/SC – 88122-001 CNPJ 82.901.000/0014-41 – www.intelbras.com.br

01.20 Origem: China